# **Change Display Settings Practice**

#### **1. Open the Control Panel**

1. Click Start

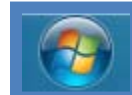

2. Control panel

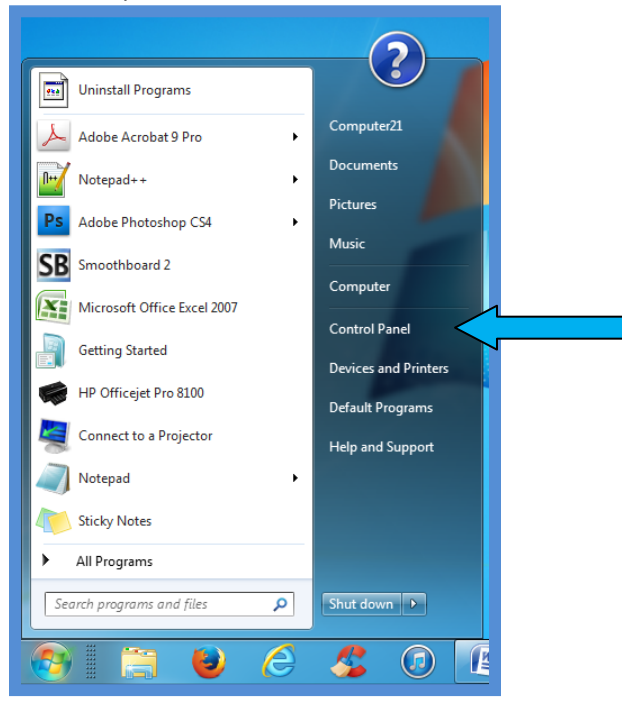

3. In the control panel click on the green text: **Appearance and Personalization.**

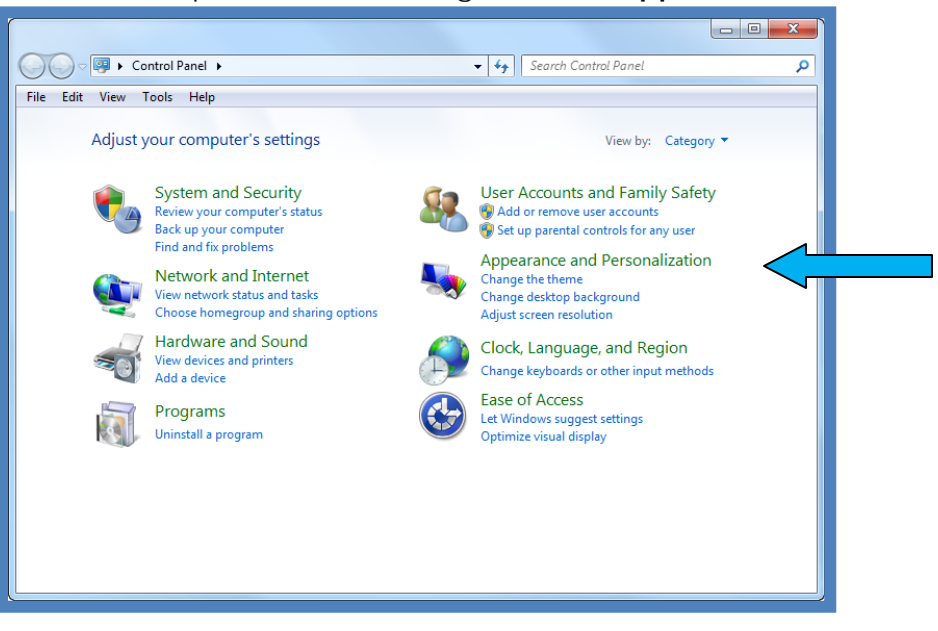

### **Change the Background Image of the desktop.**

1. Select the **Change desktop background** option under the **Personalization** heading.

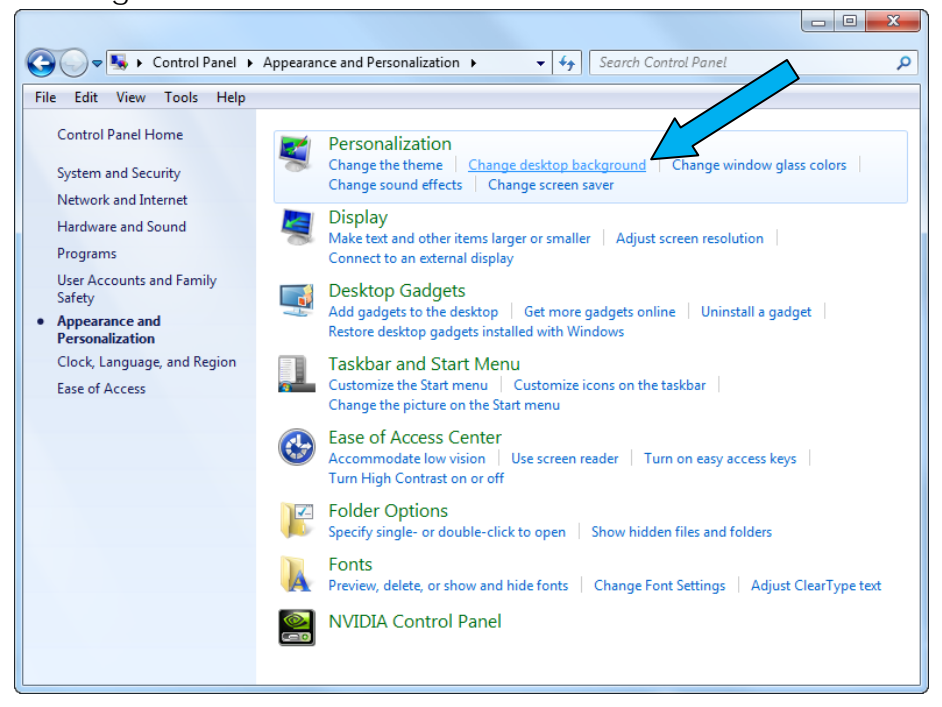

2. Select **Windows Desktop Backgrounds** from the Pictures location menu.

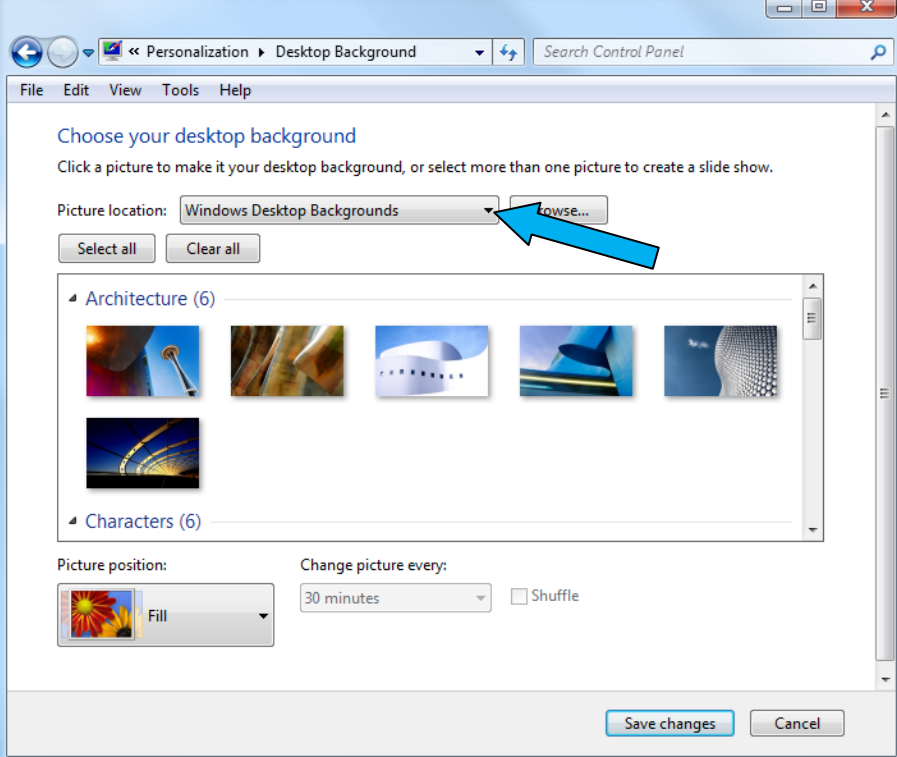

3. Select the **Clear all** button. This will make sure that none of the background pictures are selected.

4. Select all of the images in the in the **Landscapes** section by clicking in the upper left hand corner of each picture.

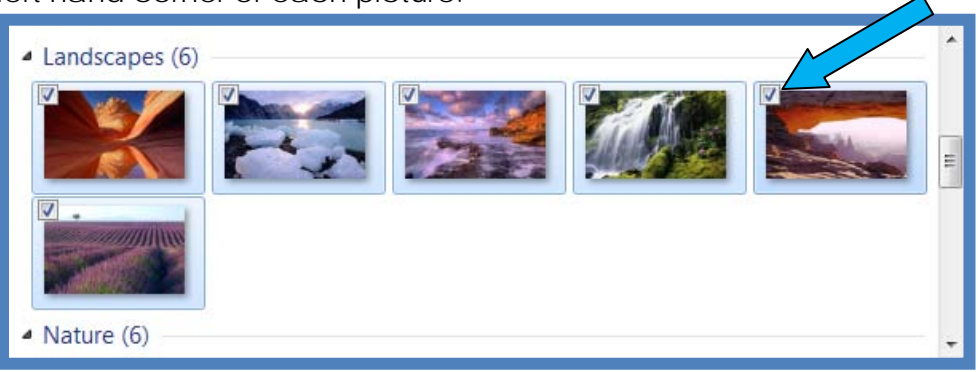

5. Select **Fit** from the Picture position menu located near the bottom of the dialogue box.

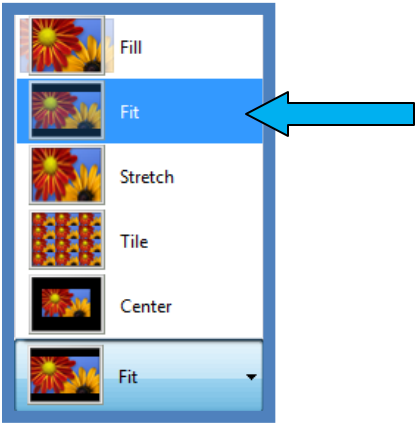

- 6. In the **Change picture every** menu, select 15 minutes.
- 7. Select the **Shuffle** check box. This will make the background picture change every 15 minutes to a random picture from the selected landscape pictures.

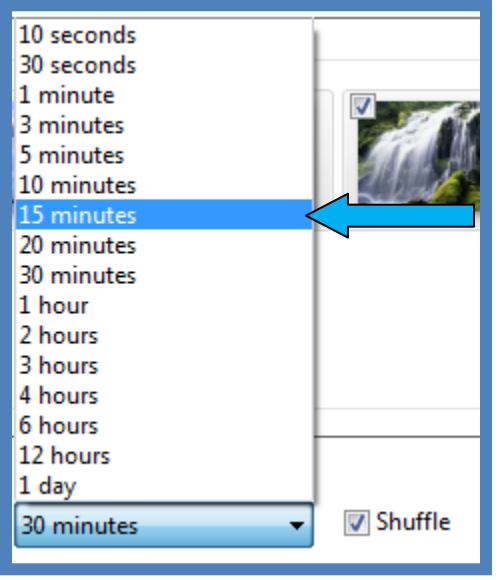

- 8. Select the **Save changes** button.
- 9. Close the control panel and view the changed background image of the desktop.

### **Change the Screen Saver**

- 1. Select the **Windows Explorer** button located in the **Task Bar**.
- 2. Select computer in the **Navigation pane**.

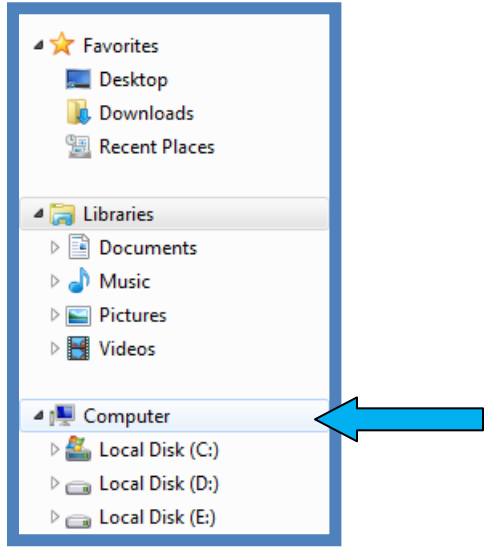

3. Select the **Open Control Panel** button located in the **Command Bar**.

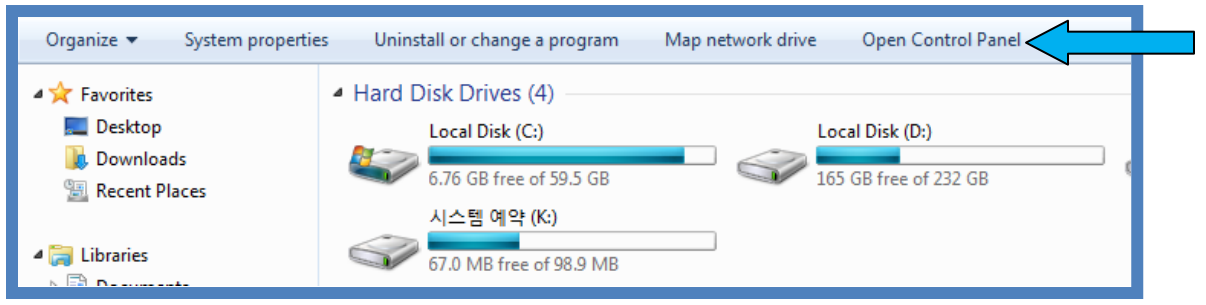

- 4. In the control panel click on the green text **Appearance and Personalization.**
- 5. Select the **Change Screen Saver** option under the **Personalization** heading.
- 6. Select **Ribbons** from the Screen saver drop down list.

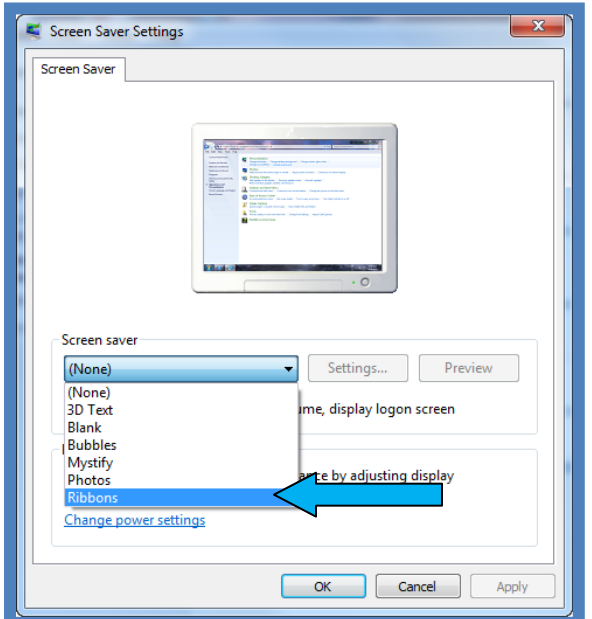

- 7. Change the wait time to **33 minutes** by clicking in the box next to the **Wait** option and typing 33.
- 8. Click the **Preview** button to view a preview of the Ribbons screen saver.
- 9. Click the **Apply** button to apply the changes that you made to the screen saver.

## **Change the Windows Glass Color**

- 1. Select the **Change Windows Glass Colors** option under the **Personalization** heading.
- 2. Select the **Lime** color box from the available colors.

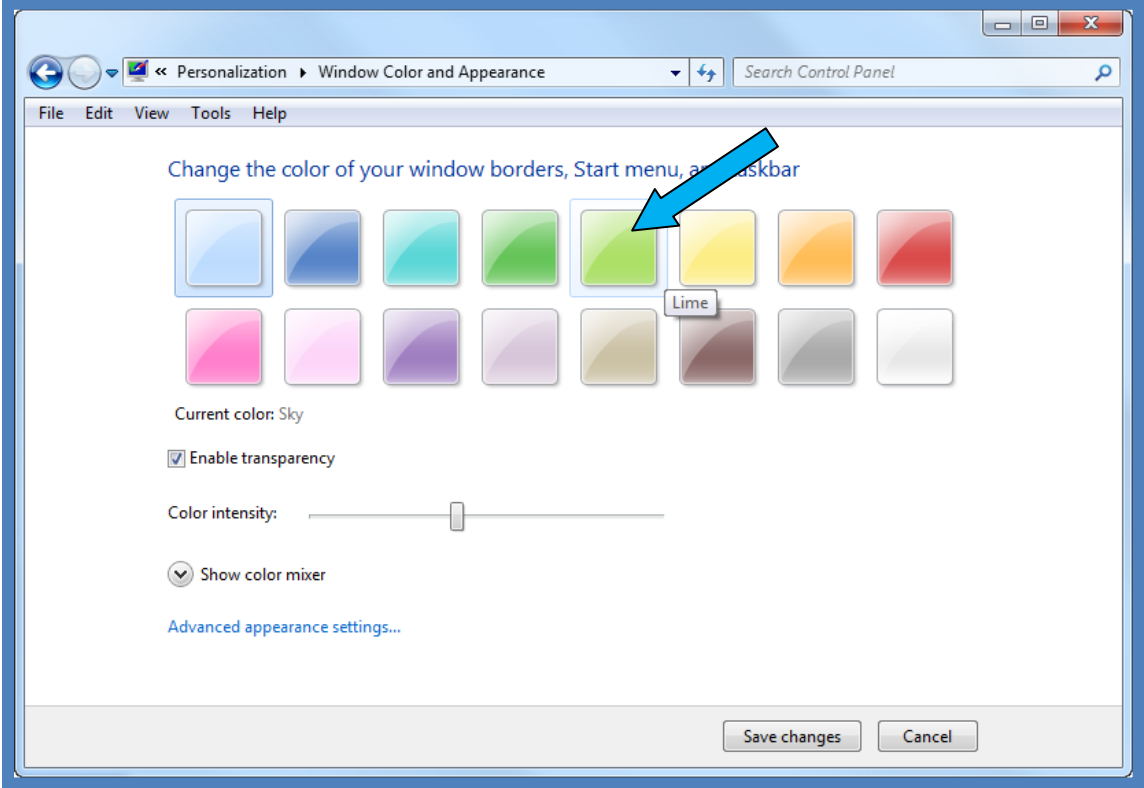

- 3. Notice how the border color of your dialogue box has changed to the lime color.
- 4. Deselect the **Enable transparency** button by clicking on the checkbox. Notice that the borders of dialogue box change from transparent to not transparent.
- 5. Reselect the Enable transparence box by clicking in the checkbox to turn the transparency back on.
- 6. Select the slider in the **Color intensity** option and slide it all the way to the right and then all the way to the left. Notice how the color of border changes as you move slider.
- 7. Move the slider all the way to the left to have the highest color intensity. Color intensity:
- 8. Select the **Save changes** button.

### **Change the Font Size of the Computer**

1. Select the **Display** option in the control panel.

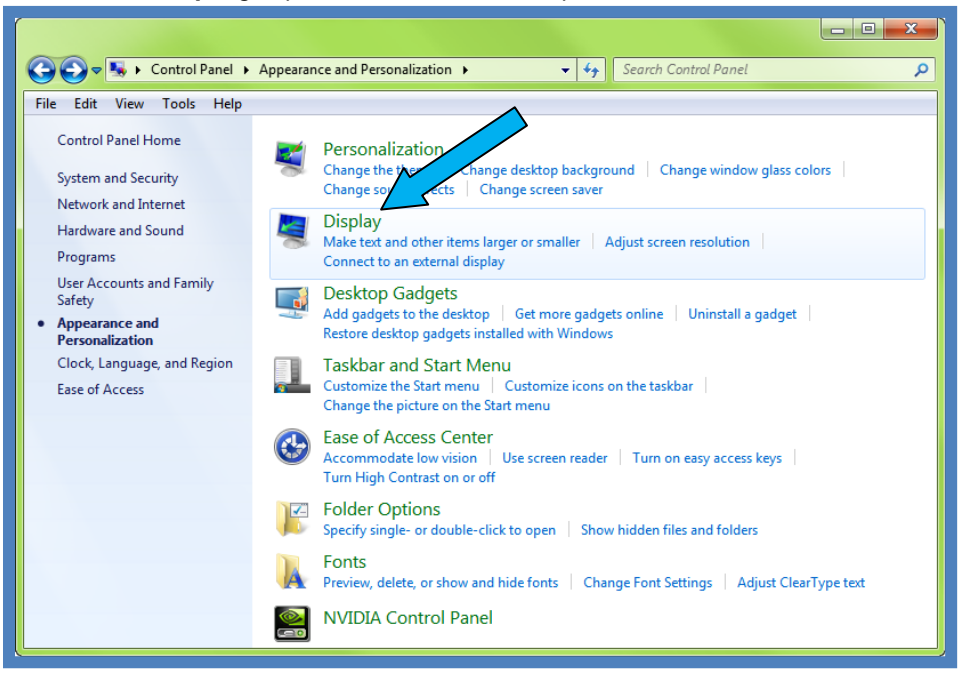

2. Change the font size to Medium – 125% as shown in the image below:

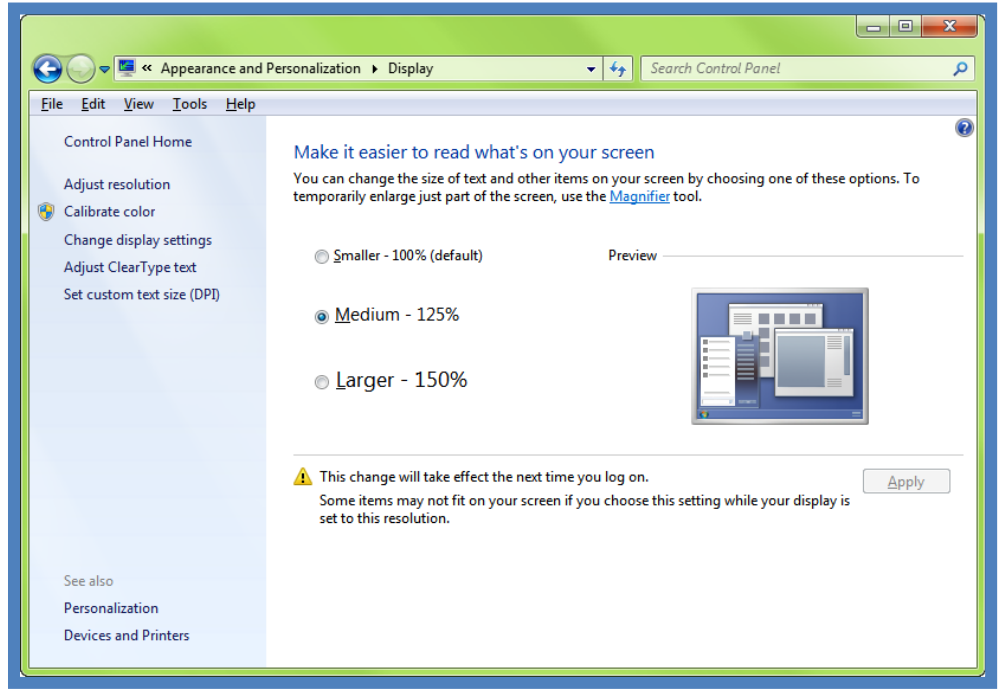

3. Select **Apply** to apply the changes that you made.

4. Select **Log off now** in the dialogue box that opens.

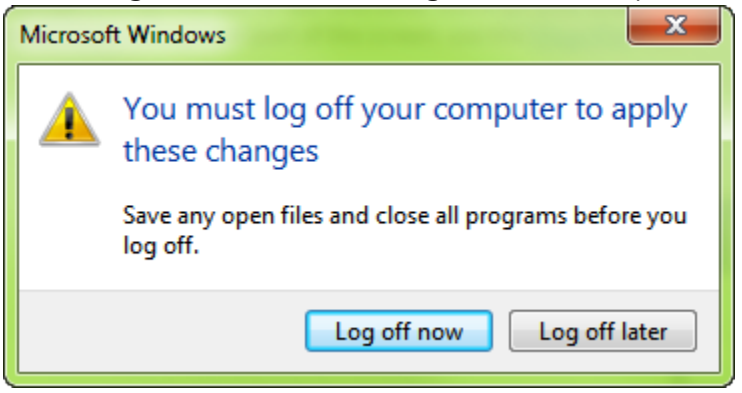

5. Log back into your account and notice how the size of the text on the desktop has changed.

## **Change the Mouse Pointer**

- 1. Right click an empty area of the desktop.
- 2. Select **Personalize** from the menu.

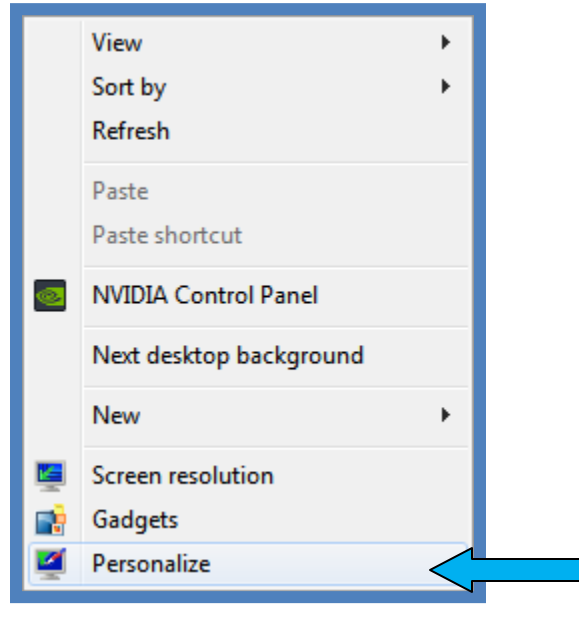

3. Select change **Mouse pointer option** from the menu.

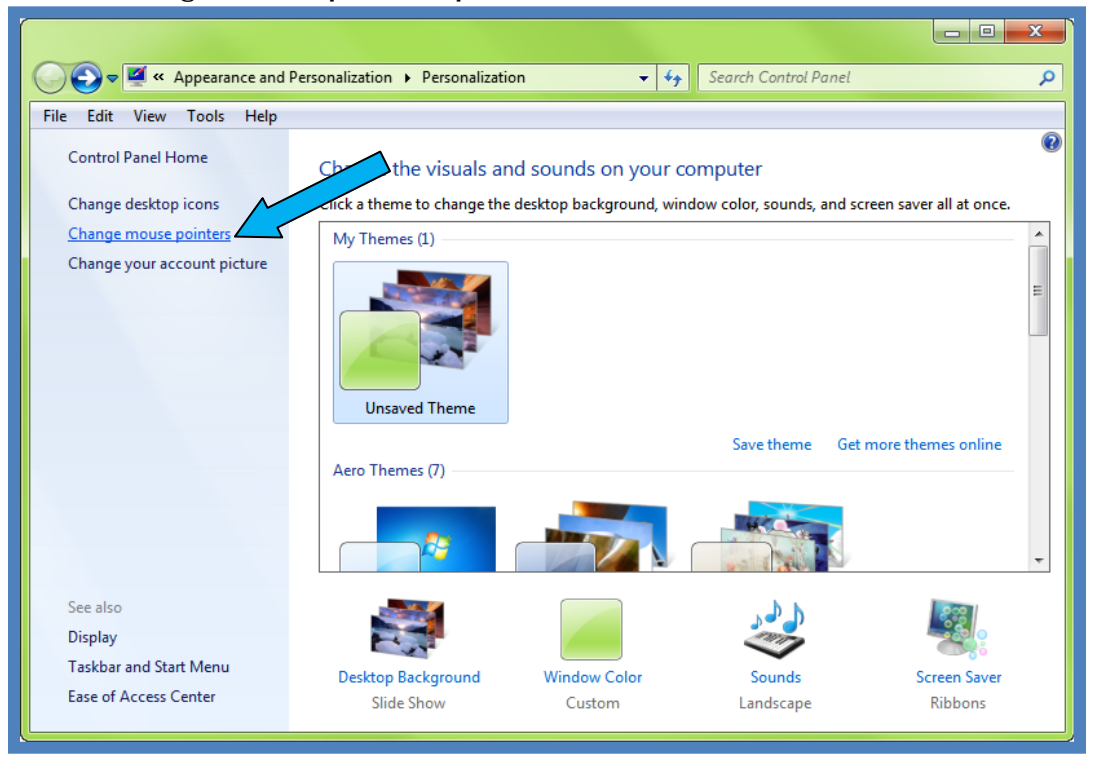

4. Select the **Windows Black (large) (system Scheme)** from the Scheme drop down list.

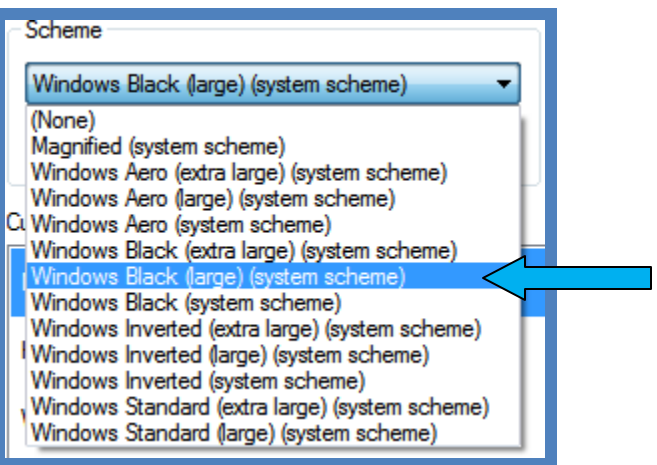

5. Click the **Browse** button located at the bottom of the Mouse Properties dialogue box.

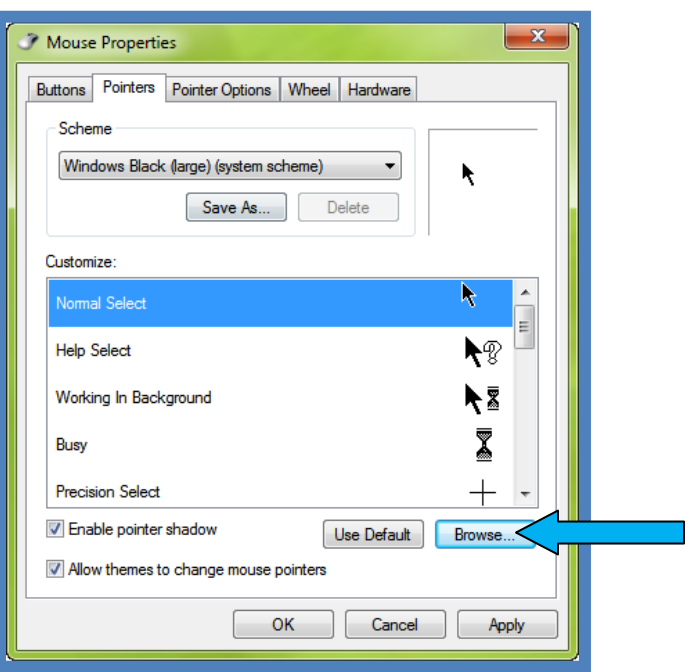

6. Select the arrow\_r image from the available options.

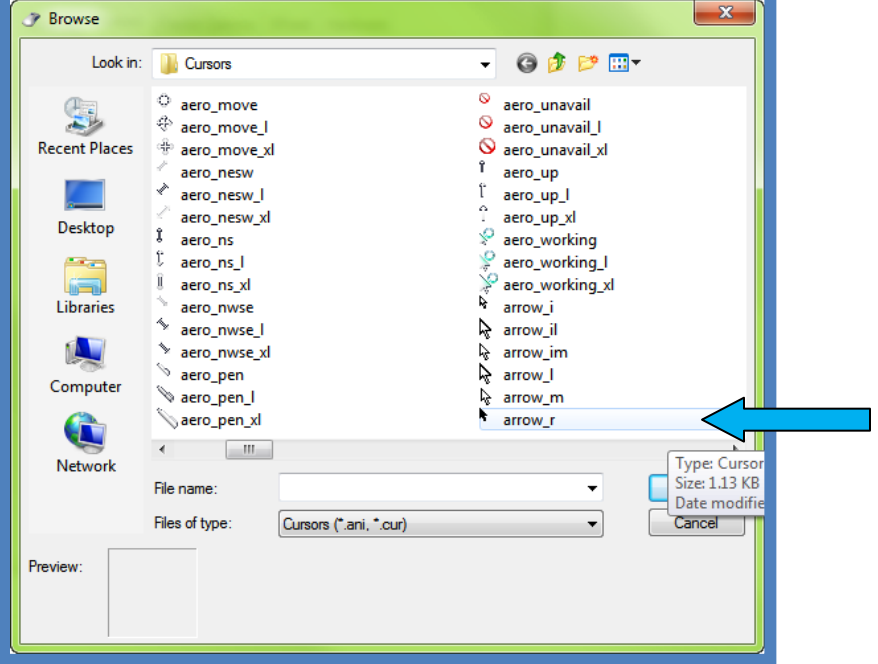

- 7. Select **Open**.
- 8. Select **Apply** to apply the changes that you made.
- 9. Notice how your mouse pointer has changed. Move the mouse around the screen to notice how the pointer has changed.
- 10. Select the **Windows Aero (system Scheme)** from the Scheme drop down list to reset the pointers back to the Windows 7 defaults.
- 11. Select **Apply** and then **OK** to exit the dialogue box.
- 12. Exit the Control Panel because you are finished!